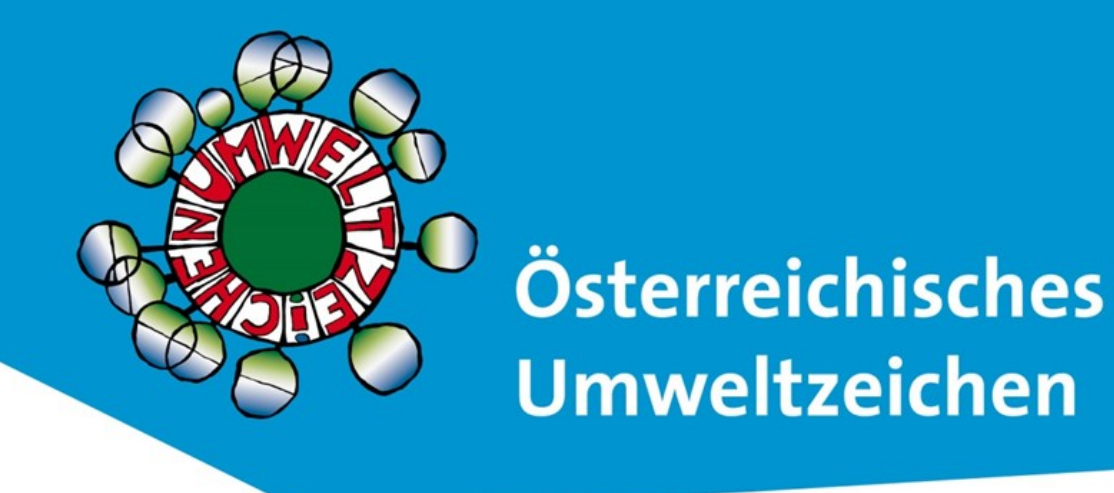

# **Anleitung Online-Software UZ 82 Tourismusdestinationen**

Stand März 2024

http://tourismus.umweltzeichen.at

# Inhalt

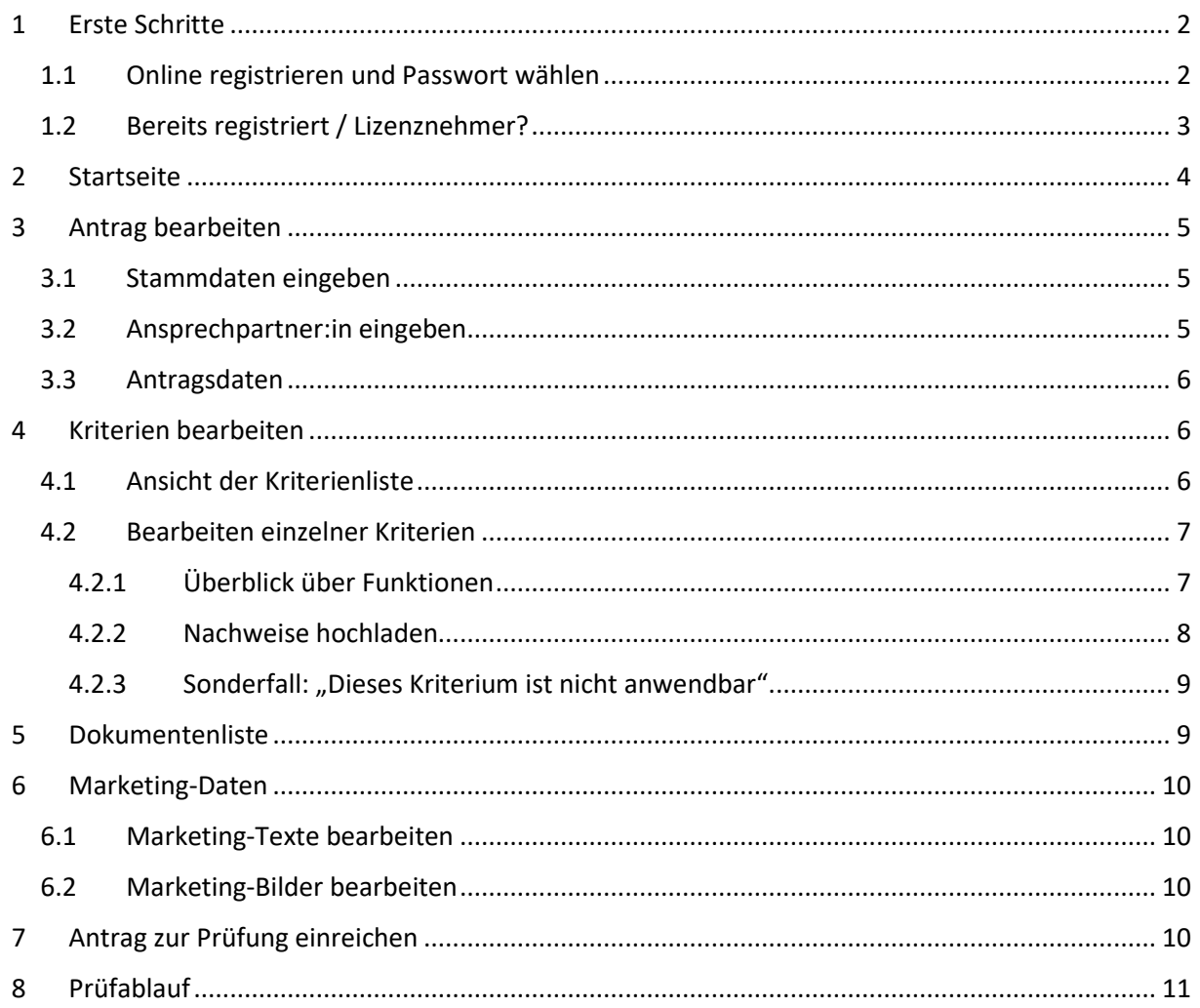

# <span id="page-1-0"></span>1 Erste Schritte

### <span id="page-1-1"></span>1.1 Online registrieren und Passwort wählen

Wenn Sie sich **zum ersten Mal registrieren** und einen Antrag auf Lizenz stellen und auch **noch nicht für eine andere Richtlinie bei uns registriert** sind, beginnen Sie auf der Webseite des Österreichischen Umweltzeichens auf (**[www.umweltzeichen.at](http://www.umweltzeichen.at/)**) und klicken Sie in der Menüleiste oben auf "**Für Interessierte** -> **Antrag stellen**". Direkter Link: [Tourismusdestinationen UZ 82 ← Für](https://www.umweltzeichen.at/de/f%C3%BCr-interessierte/der-weg-zum-umweltzeichen/antragsinfos-tourismus-1)  Interessierte ← Der Weg zum Umweltzeichen - [Allgemeine Informationen ← Umweltzeichen.at](https://www.umweltzeichen.at/de/f%C3%BCr-interessierte/der-weg-zum-umweltzeichen/antragsinfos-tourismus-1). Hier finden Sie alle notwendigen Informationen.

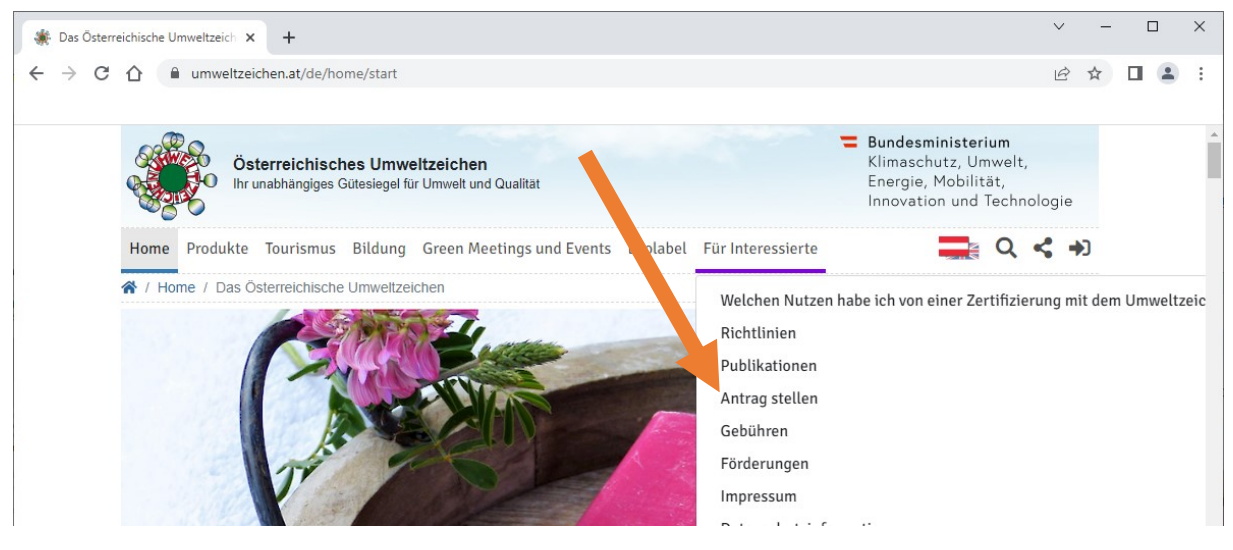

Klicken Sie auf den Button "Online Antrag"

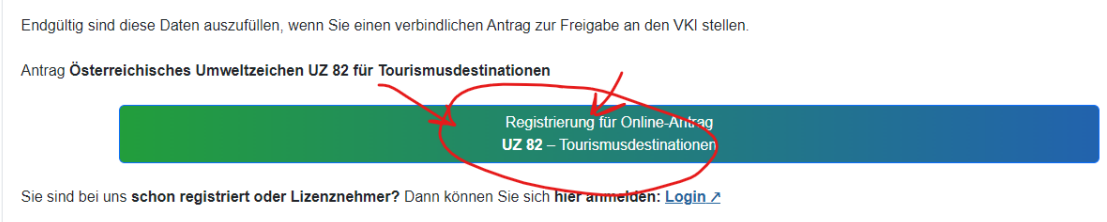

und geben Sie in das Pop-Up-Fenster Ihre **E-Mail-Adresse** ein, an die Sie Emails empfangen können. Bestätigen Sie Ihre Erlaubnis der Datenverarbeitung durch den VKI und klicken Sie auf "Absenden".

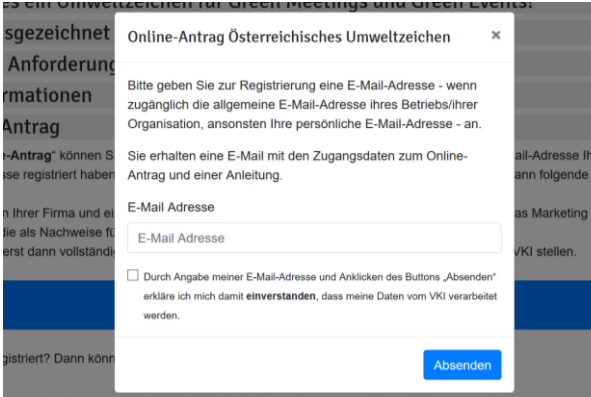

Ab diesem Zeitpunkt sind Sie beim VKI **als Antragsinteressent:in registriert**. Sie erhalten eine **E-Mail** mit **Zugangsdaten** für die Antragssoftware des Österreichischen Umweltzeichens. (Absender: aswumweltzeichen@vki.at)

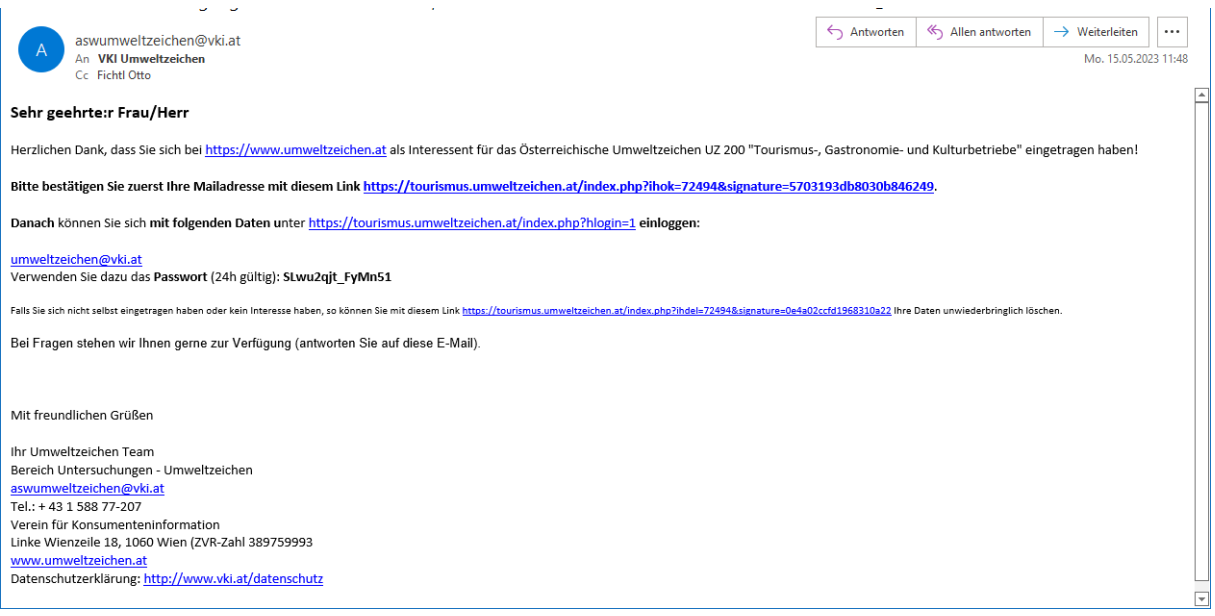

Klicken Sie auf den Link in der E-Mail zum **Bestätigen Ihrer E-Mail-Adresse**. Dadurch gelangen Sie direkt auf die Startseite der Antragssoftware, wo Sie sich mit der angegebenen E-Mail-Adresse und dem zugesandten Passwort oben rechts unter "**Login als Tourismusbetrieb**" einloggen können.

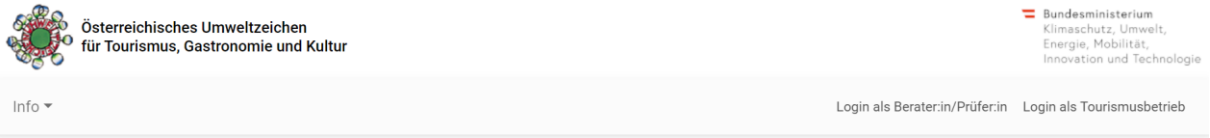

#### Willkommen beim

Österreichischen Umweltzeichen für Tourismus-, Gastronomie- und Kulturbetriebe -**Richtline UZ 200** 

#### Österreichischen Umweltzeichen für Tourismusdestinationen - Richtlinie UZ 82

Das Österreichische Umweltzeichen für Tourismus-, Gastronomie- und Kulturbetriebe (wie auch das EU Ecolabel für Beherbergungsbetriebe und Campingdienste) sollen eine Umwelt- und Qualitätsverbesserung in Ihrem Betrieb bewirken, das Image Ihres Betriebes erhöhen und zu einer gesteigerten Gästezufriedenheit führen.

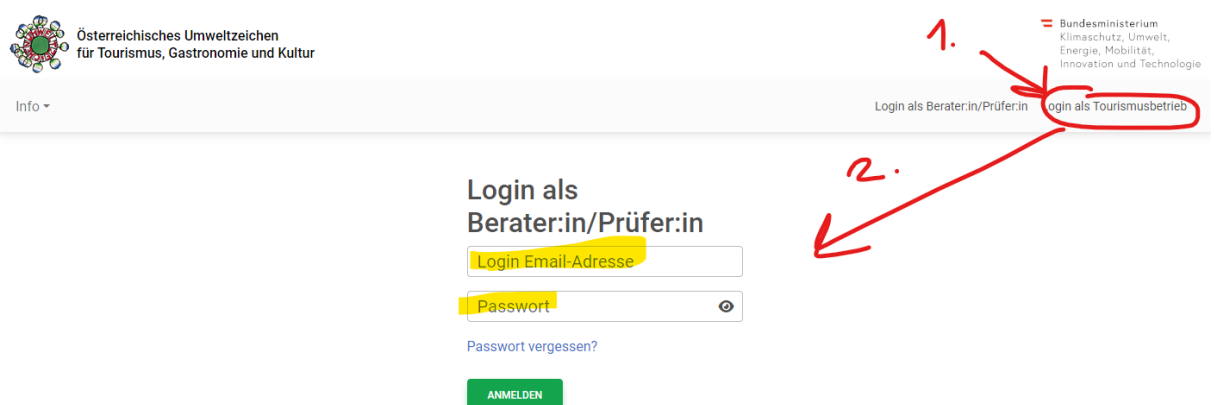

Nach dem Login gelangen Sie direkt in den Antrag und können Ihre Unternehmensdaten eingeben.

#### <span id="page-2-0"></span>1.2 Bereits registriert / Lizenznehmer?

Wenn Sie **schon registriert sind** (also bereits Lizenznehmer sind, oder sich bereits einmal beim Onlineantrag registriert haben) und sich **wieder einloggen** wollen, dann melden Sie sich **unbedingt direkt** an: Link: [Umweltzeichen Tourismus](https://tourismus.umweltzeichen.at/) und lesen **weiter bei Kapitel 2.**

<span id="page-3-0"></span>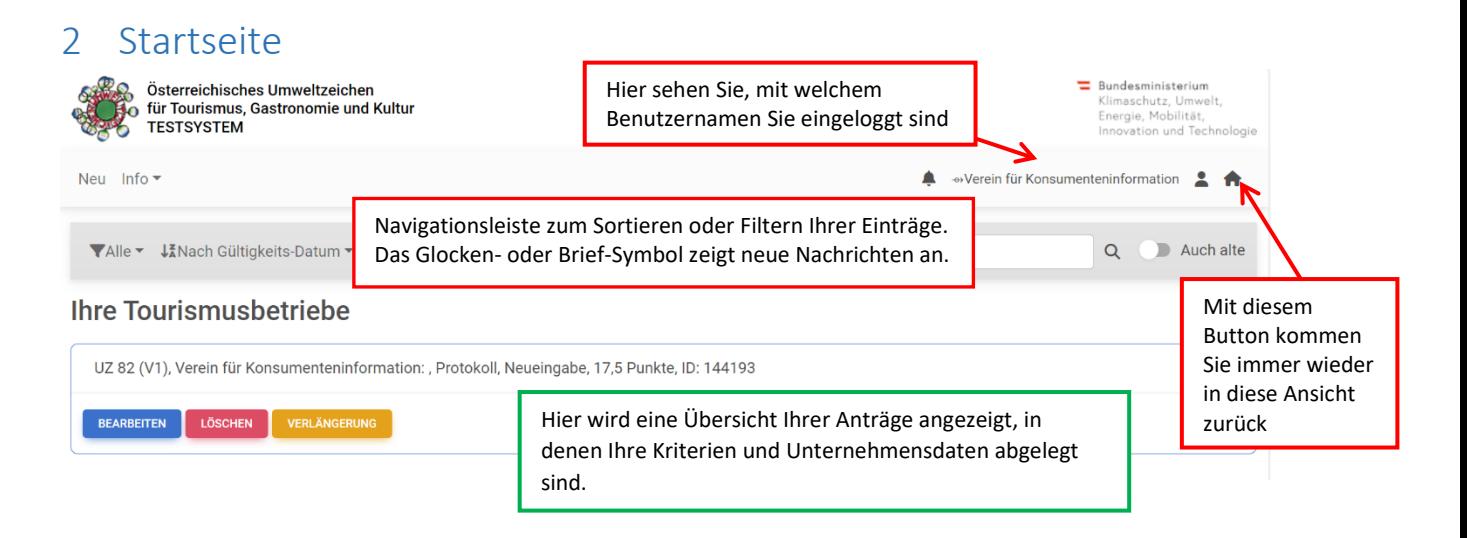

Hier sehen Sie Ihren Antrag/all Ihre Anträge. Über "Bearbeiten" kann der jeweilige Antrag bearbeitet werden.

In der obersten hellgrauen Leiste können Sie folgende Aktionen ausführen:

**Links:** 

- "Neu": Einen neuen Antrag für eine Tourismusdestination anlegen
- Unter "Info" finden Sie:

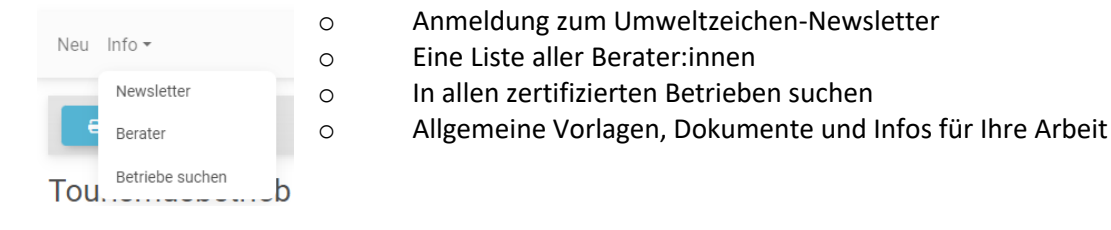

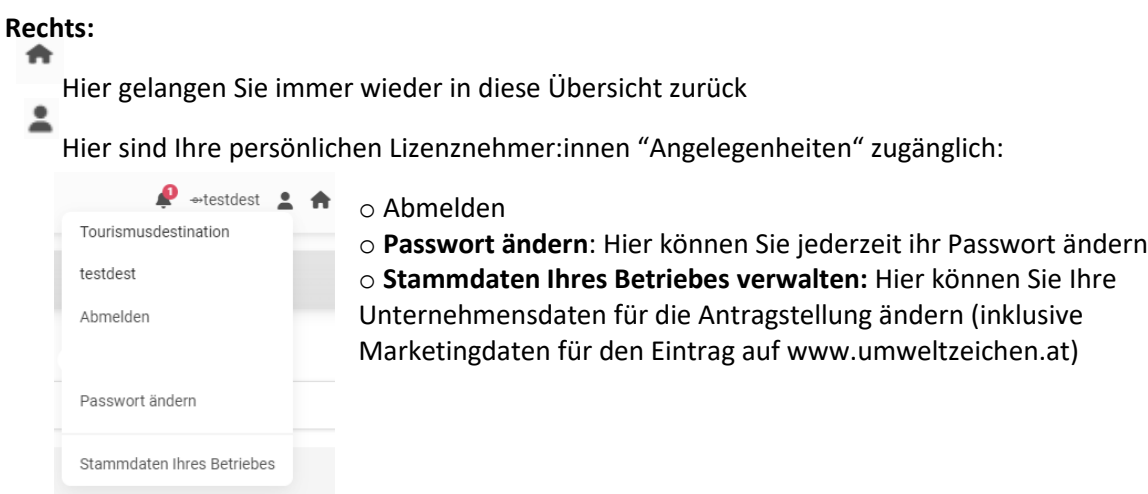

das Glöckchen zeigt Ihnen Nachrichten des VKI an.

Die Zeile darunter hilft Ihnen beim Navigieren in Ihren Daten. Hier können Sie filtern, welche Daten Sie in der Liste angezeigt haben wollen:

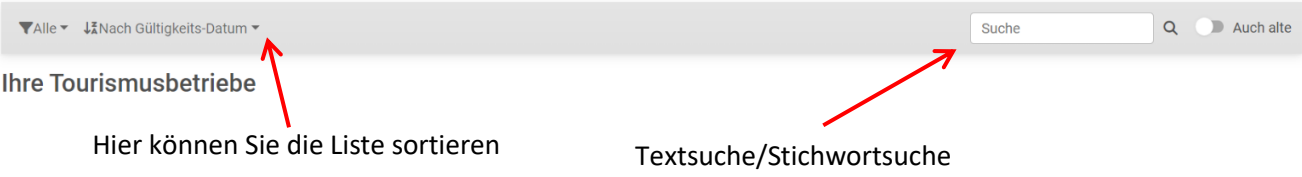

# <span id="page-4-0"></span>3 Antrag bearbeiten

### <span id="page-4-1"></span>3.1 Stammdaten eingeben

Hier können Sie unter "Antragsteller:in" die Stammdaten bearbeiten:

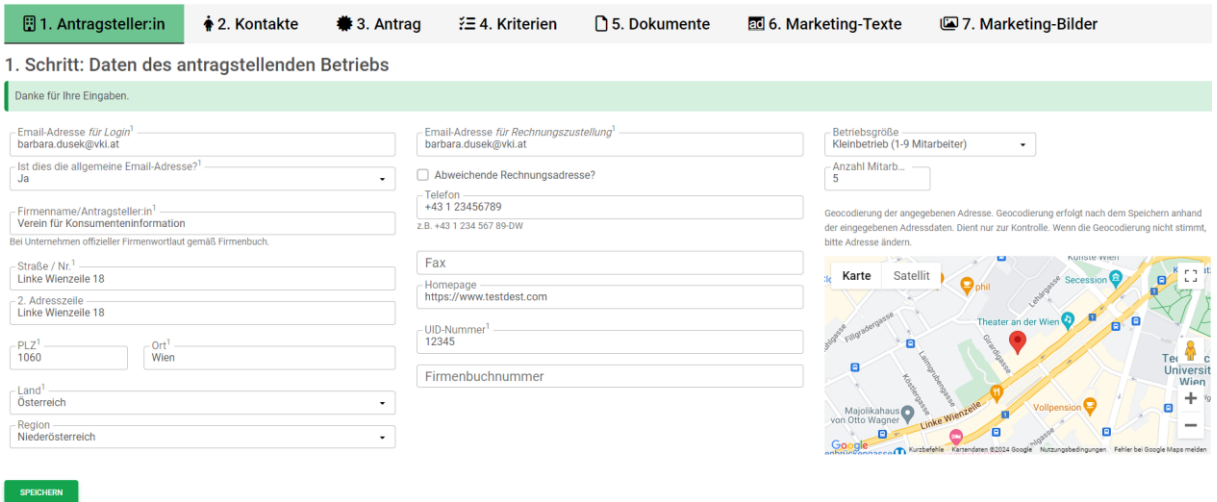

#### Die erste **E-Mail-Adresse** ist jene **für den Login** auf diese Seite!

Vergessen Sie nicht, diese Daten zu **speichern** (ganz unten).

#### <span id="page-4-2"></span>3.2 Ansprechpartner:in eingeben

Unter "**Kontakte**" können Sie die Kontaktpersonen des Betriebs bearbeiten(**1**) oder neue hinzufügen(**2**). Bitte beachten Sie, dass immer **mindestens eine Person als** 

**"Hauptansprechpartner:in"** angegeben werden muss. Dies sollte i.d.R. diejenige Person sein, welche im Betrieb als Hauptansprechpartner:in fungiert bzw. an die der Schriftverkehr von unserer Seite gerichtet ist.

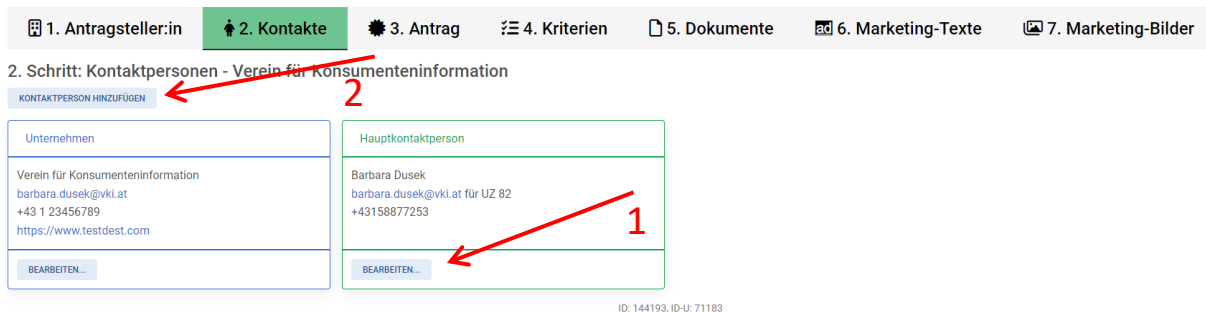

Falls eine weitere Kontaktperson mit eigenen Zugangsdaten Zugang zum Antrag und den Kriterien haben soll, geben Sie bitte beim VKI Bescheid, damit ein weiterer Zugang eingerichtet wird. (*Berater:innen nicht hier anführen*, diese haben eine eigene Registrierung mit eigenem Login)

#### <span id="page-5-0"></span>3.3 Antragsdaten

Unter dem Reiter "**Antrag**" geben Sie dann sämtliche relevanten Informationen für den aktuellen Antrag an. Hier kann auch der:die zuständige Berater:in gewählt werden. Der:diejenige hat dann Zugang zu Ihren Daten.

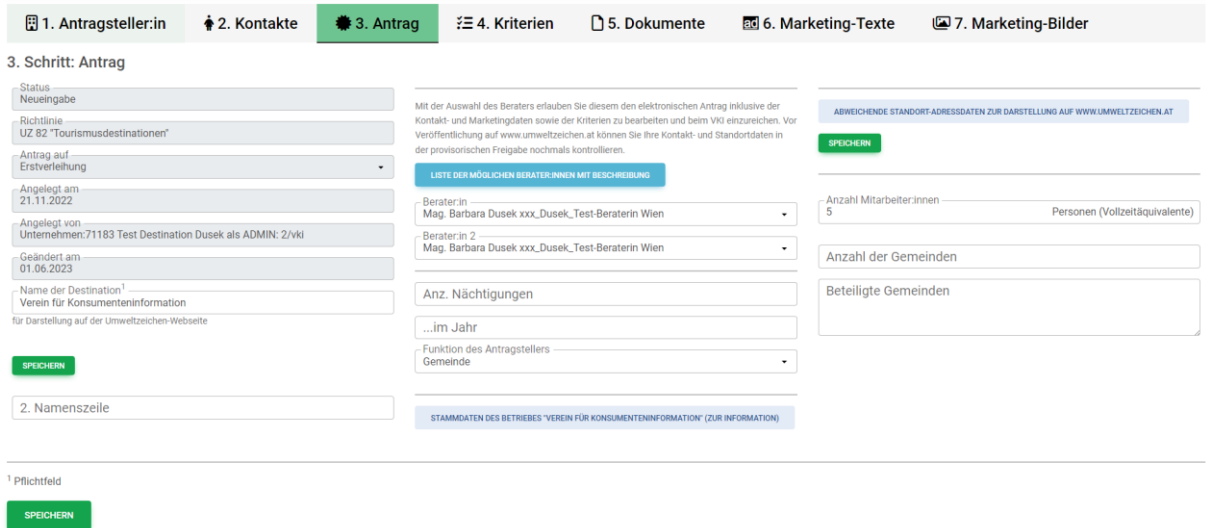

Zudem können Sie durch ausklappen des Feldes "Stammdaten des Betriebes" nochmals die bereits angegebenen Daten überprüfen.

Die eingegebenen Daten müssen **unbedingt gespeichert** werden (ganz unten oder oben rechts).

# <span id="page-5-1"></span>4 Kriterien bearbeiten

In weiterer Folge können die **Kriterien** bearbeitet werden.

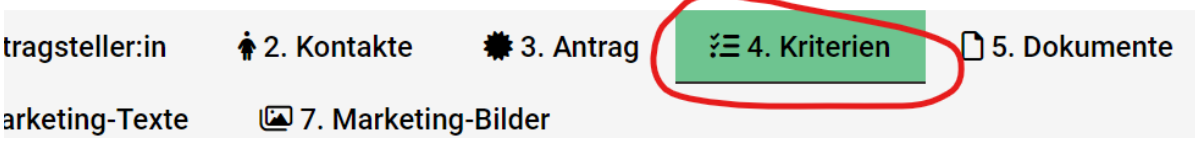

#### <span id="page-5-2"></span>4.1 Ansicht der Kriterienliste

**Rot** markierte Bereiche und Abschnitte signalisieren ein Problem / eine Nichtkonformität in diesem Bereich. **Grün** markierte Abschnitte sind ok.

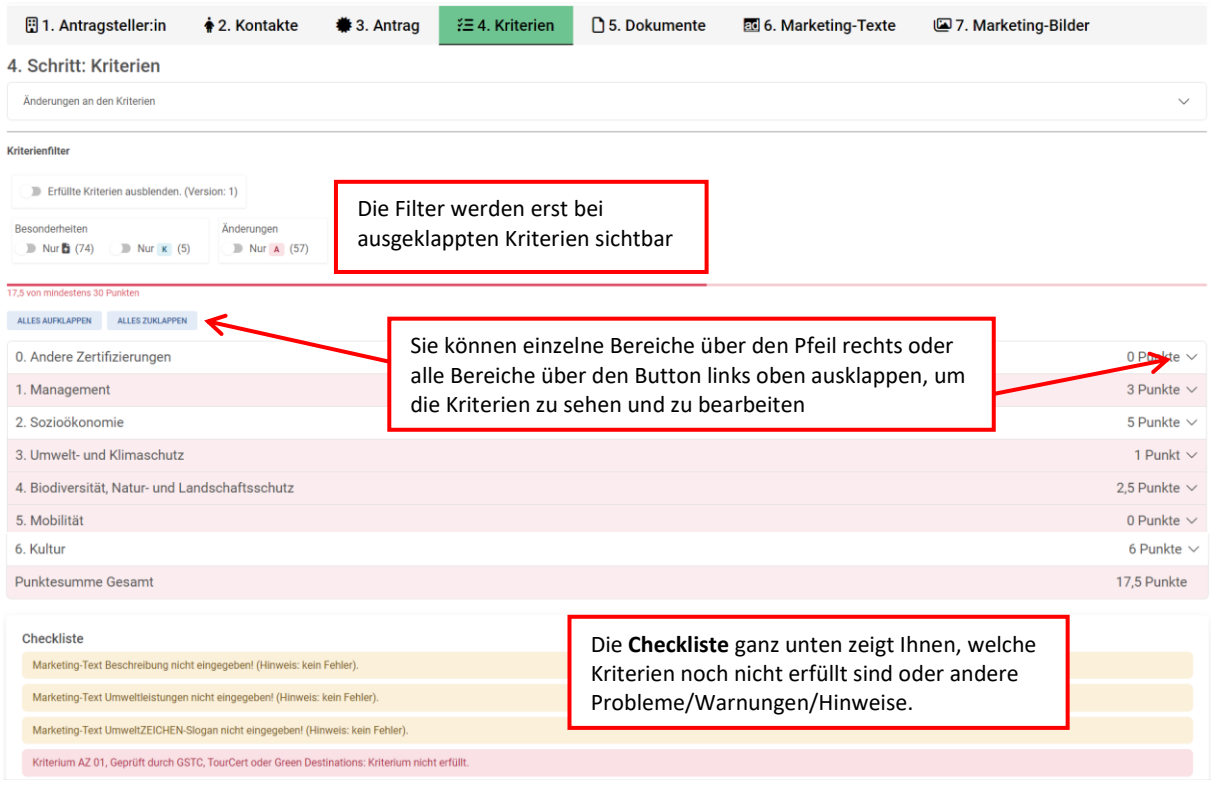

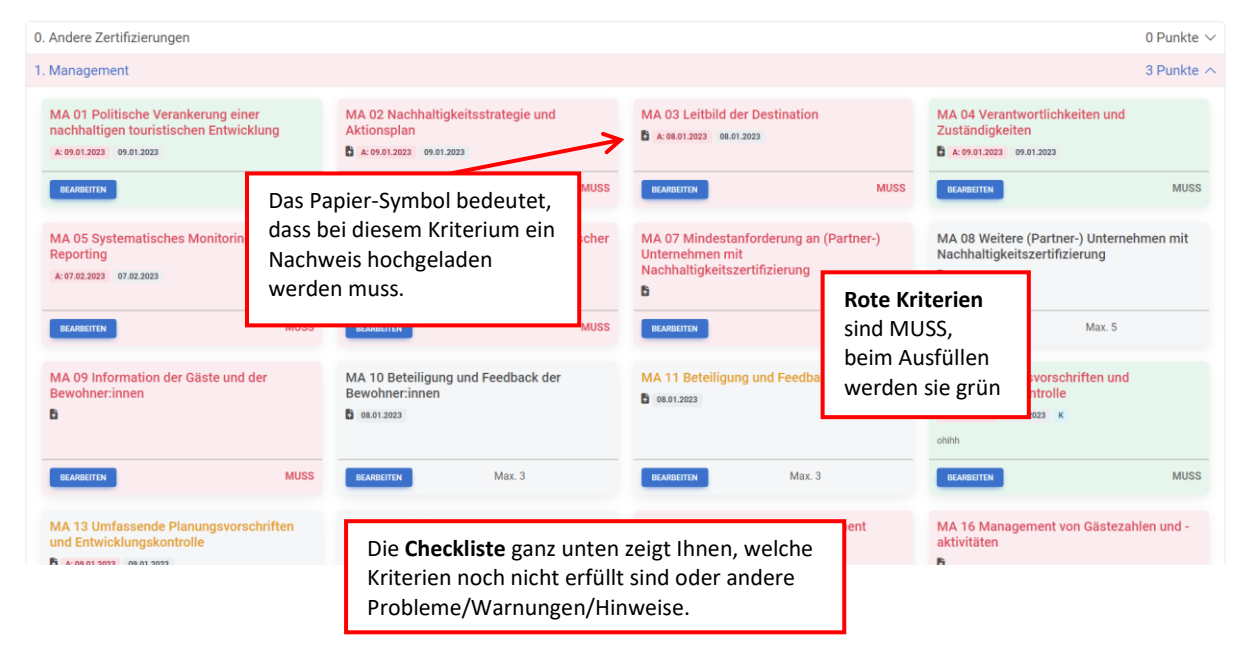

# <span id="page-6-0"></span>4.2 Bearbeiten einzelner Kriterien

#### <span id="page-6-1"></span>4.2.1 Überblick über Funktionen

Die Seite ist so gestaltet, dass es zumeist nicht notwendig sein sollte auf die Liste der Kriterien zurückzuspringen, sondern es kann auch in dieser Maske gearbeitet werden. In der Toolbar (graue Leiste oben) sind folgende Funktionen verfügbar:

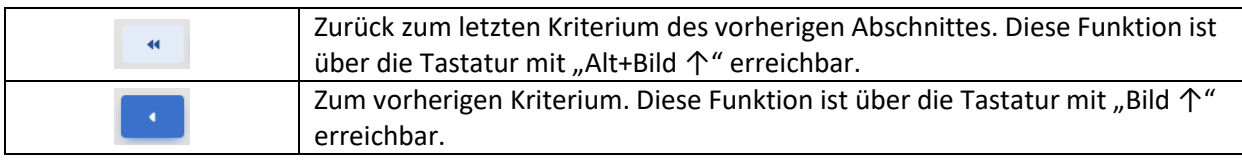

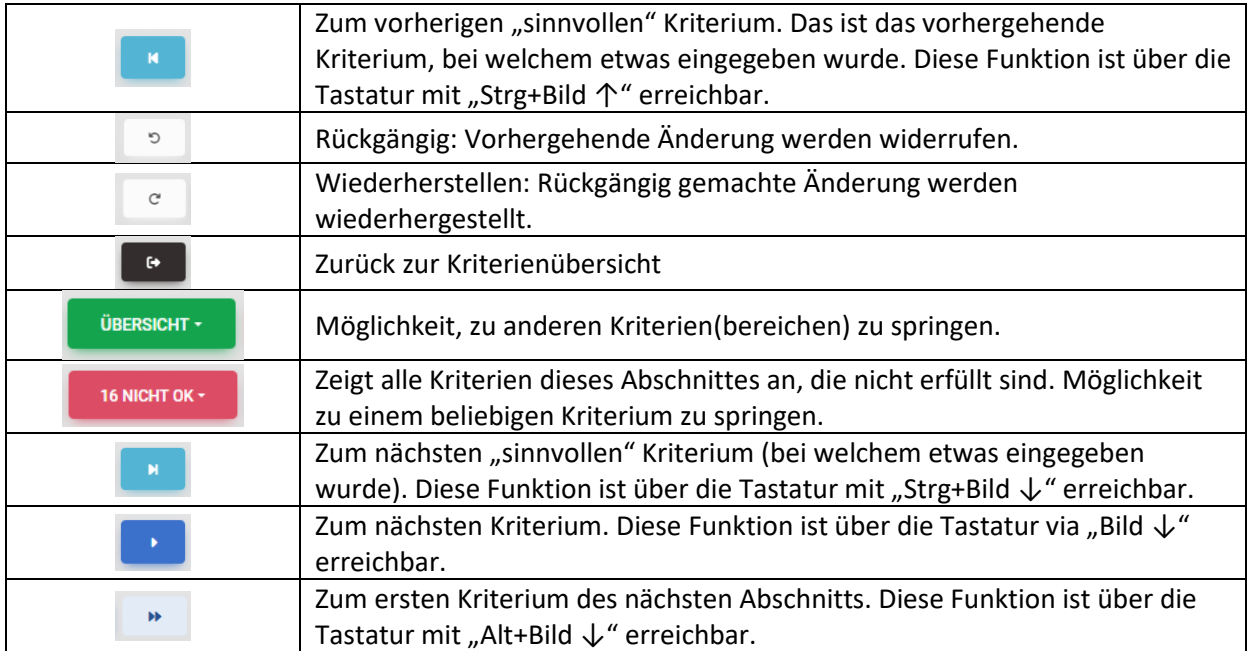

Um ein Kriterium zu bearbeiten, klicken Sie bitte auf "**Bearbeiten**" und folgen Sie den Anweisungen. Solange die Zeilen rot sind, sind die Eingaben nicht ausreichend.

Wenn Sie auf "Bearbeiten" klicken, sehen Sie meistens alle zusammengehörenden Kriterien eines Abschnitts/Themas.

Rote Felder/Symbole sind immer Pflicht, graue können zusätzlich angegeben/befüllt werden.

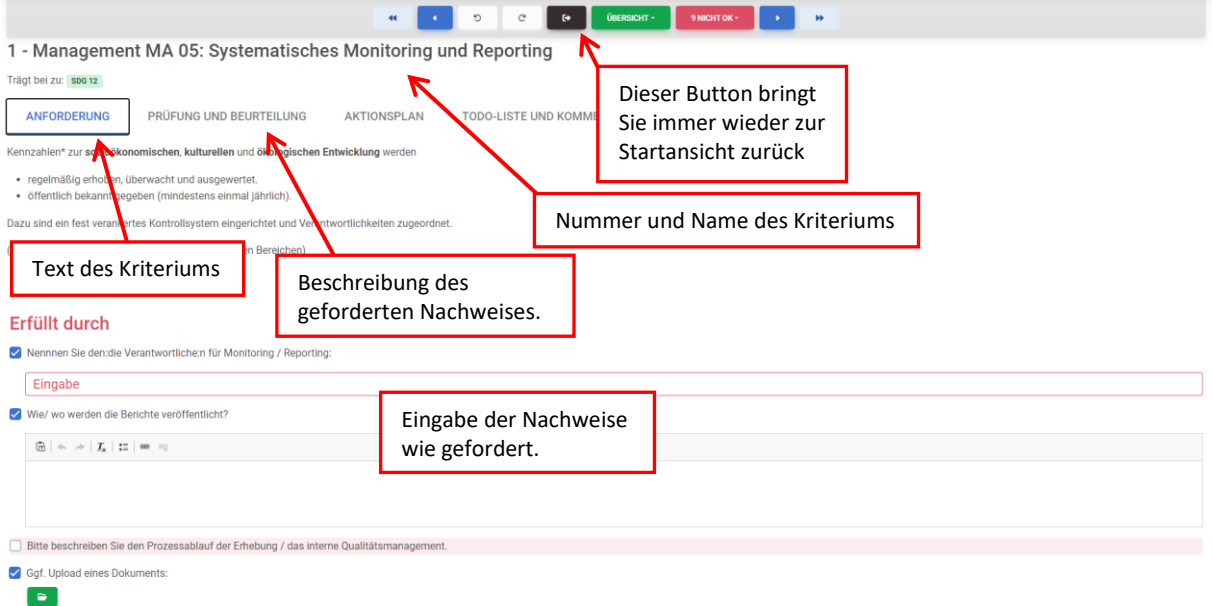

#### <span id="page-7-0"></span>4.2.2 Nachweise hochladen

Bei einem verpflichtenden Nachweis **DER muss ein Dokument hochgeladen werden:** 

Klicken Sie darauf und Sie können aus Ihrem Explorer das passende Dokument auswählen (Sie können es auch mit Drag and Drop hinaufziehen.)

Ordnen Sie dem Dokument einen vorgeschlagenen Typ oder eine Anmerkung zu, z.B. "Leitbild". Damit können Sie es dann einfacher bei anderen Kriterien auch verwenden, bzw. haben eine bessere Übersicht in der Dokumentenbibliothek (siehe später). *Sollten Sie einen "Typ" vermissen, vorschlagen wollen, oder unpassend finden, senden Sie uns bitte einfach eine kurze Info.*

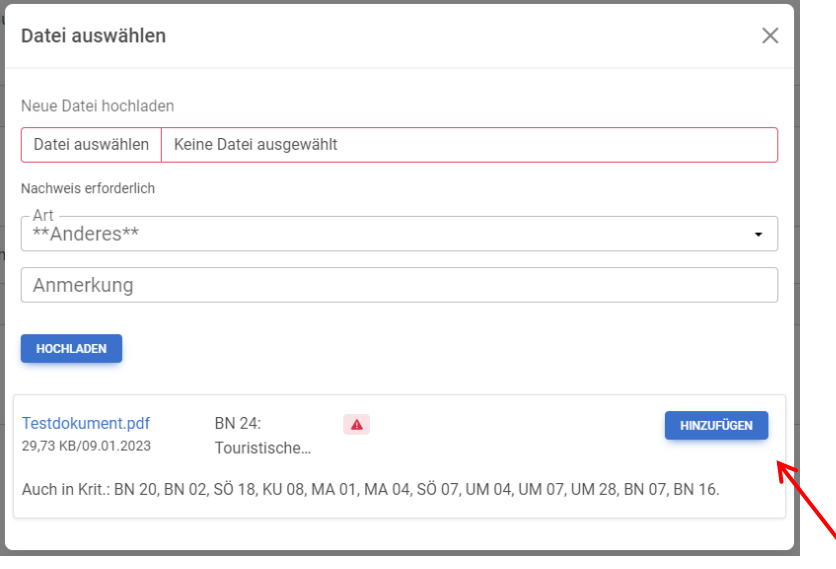

Wenn bei einem Kriterium bereits eine möglicherweise passende Datei hochgeladen ist (wurde vom VKI definiert) kann man diese ggf. auch verknüpfen und braucht sie nicht noch einmal hochzuladen:

#### <span id="page-8-0"></span>4.2.3 Sonderfall: "Dieses Kriterium ist nicht anwendbar"

Bitte haken Sie dieses Feld an, wenn Sie ein Kriterium *aufgrund bestimmter Umstände*, *die im Kriteriumstext angeführt sind, nicht auf Sie zutrifft* und erklären Sie, warum das so ist.

Bei viele Kriterien ist nur ein Kommentar erforderlich. Der:die Prüfer:in wird sich die Unterlagen dazu vor Ort bei Ihnen ansehen.

Bitte arbeiten Sie auf diese Art und Weise alle LN-Kriterien durch. Alle Angaben, die Sie machen, können Sie auch zu einem späteren Zeitpunkt ändern.

Wenn Sie alle Angaben korrekt gemacht haben, sind alle Zeilen grün und in der Checkliste scheint keine Meldung mehr auf.

# <span id="page-8-1"></span>5 Dokumentenliste

Alle bei den Kriterien verwendeten Dokumente sind unter "5. Dokumente" aufgelistet, mit dem Hinweis auf den Typ des Dokuments und den Kriterien bei denen das Dokument als Nachweis zur Anwendung kommt.

Sie können Dokumente auch direkt hier hochladen (mit Drag and Drop) – auch mehrere auf einmal und danach bei den einzelnen Kriterien verknüpfen.

Bitte versuchen Sie, die Dokumente so klein wie möglich zu halten, indem Sie Bilder komprimieren oder ZIP-Dateien verwenden.

Ein Dokument, das hier gelöscht wird, wird bei allen Kriterien, mit den es verknüpft ist, gelöscht!

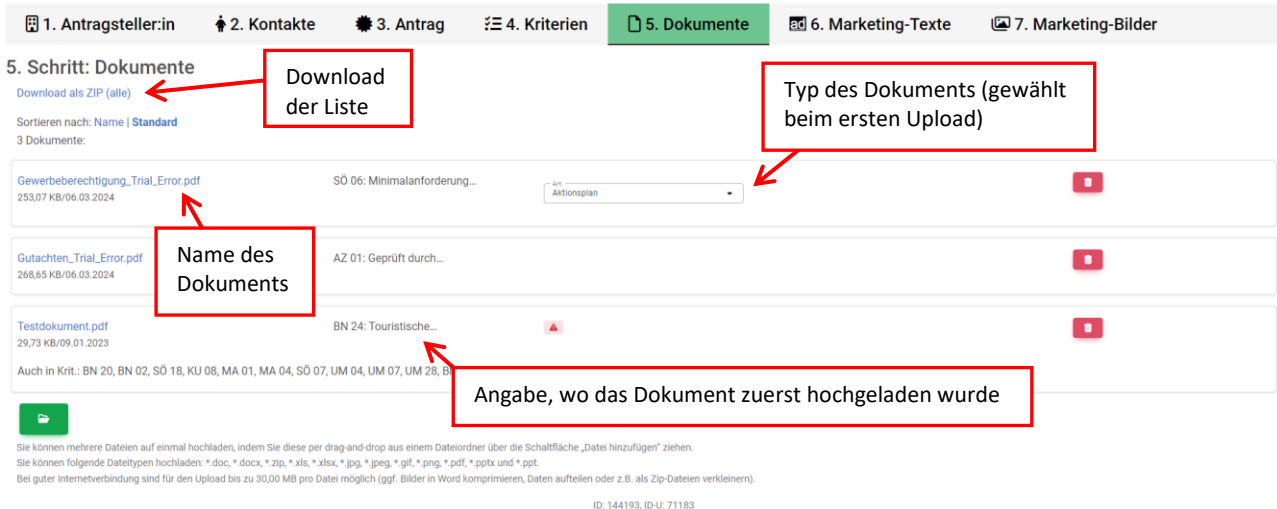

# <span id="page-9-0"></span>6 Marketing-Daten

# <span id="page-9-1"></span>6.1 Marketing-Texte bearbeiten

Unter dem Reiter "**Marketing-Texte**" kann eine Kurzbeschreibung der Destination eingetragen werden. Des Weiteren besteht die Möglichkeit, bereits umgesetzte Umweltzeichen-Maßnahmen anzugeben und einen kurzen Slogan zu kreieren, warum die Destination das Umweltzeichen führt. Diese Texte sind für die Prüfung nicht relevant und dienen ausschließlich Marketingzwecken auf der Homepage des Österreichischen Umweltzeichens.

### <span id="page-9-2"></span>6.2 Marketing-Bilder bearbeiten

Unter dem Reiter "**Marketing-Bilder**" haben Sie die Möglichkeit, Bildmaterial wie Fotos oder das Logo des Betriebs für die Verwendung zu Marketingzwecken auf der Homepage des Österreichischen Umweltzeichens hochzuladen. Zudem können Sie Informationen zu bereits hochgeladenen Bildern hinzufügen und bearbeiten (z.B. Copyright-Infos, Bildbeschriftungen).

Bitte geben Sie zu allen Bildern die **Copyright-Informationen** an (entweder direkt beim Upload oder in den "**Detailinformationen**"), da wir die Bilder sonst aus rechtlichen Gründen nicht online stellen dürfen. Nach der Antragstellung oder bei Änderung der Marketingdaten, müssen dies Eingaben erst vom VKI geprüft und frei gegeben werden, bevor die Daten auf umweltzeichen.at sichtbar werden. Das kann in Ausnahmefällen auch einige Tage dauern.

# <span id="page-9-3"></span>7 Antrag zur Prüfung einreichen

Wenn alle Kriterien technisch korrekt erfüllt sind und die geforderte Anzahl an SOLL-Punkten erreicht (d.h. grün hinterlegt) ist, so erscheint ein eigener Reiter "**Antrag einreichen**" (**1**). Ist dies der Fall, erscheint zusätzlich die Anmerkung "**Zertifizierung möglich!**" neben der Anzahl der erfüllten Kriterien.

Unter "Antrag einreichen" können in das entsprechende Feld "**Infos/Terminwünsche bezüglich Zuteilung eines Prüfers**"(**2**) Angaben etwa zu möglichen Prüfterminen gemacht werden (bei Terminwünschen bitte immer mindestens drei Vorschläge angeben).

Durch Anklicken des Buttons "**Antrag einreichen**" (**3**) wird der Antrag automatisch an den VKI zur weiteren Veranlassung der Prüfung übermittelt.

**Achtung**: Ab diesem Zeitpunkt können im Antrag nur mehr solche Daten geändert werden, die für die Prüfung irrelevant sind (Stammdaten, Marketing-Daten). Alle für die Prüfung relevanten Daten sind gesperrt.

#### Tourismushetrieh Verein für Konsumenteninformation

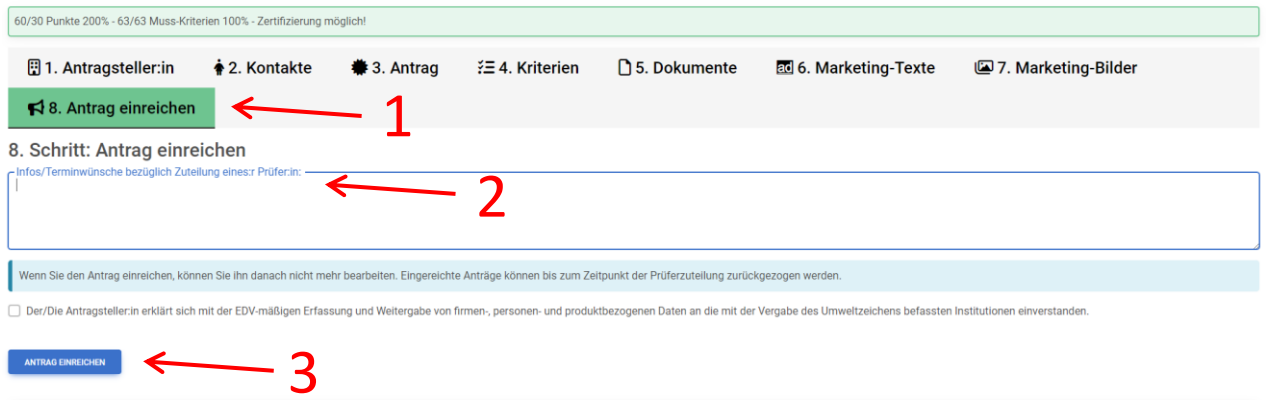

Wenn der Antrag zur Zertifizierung eingereicht wurde, scheint auf der Startseite bei diesem Antrag "Prüfer wird zugeordnet" auf.

**Ihre Tourismusbetriebe** 

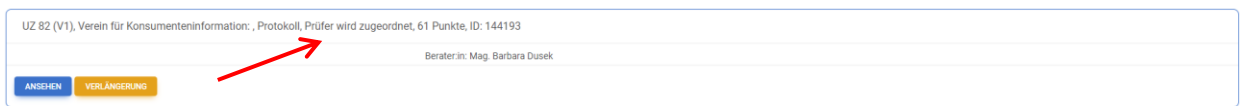

# <span id="page-10-0"></span>8 Prüfablauf

Sobald der VKI die von Ihnen eingereichte Unterlagen formal geprüft und für vollständig befunden hat, wird er Ihrem Antrag eine:n Prüfer:in zuweisen Der:diejenige wird sich dann umgehend bei Ihnen melden.

Der:die Prüfer:in wird ihre Unterlagen zuerst einer Desktopprüfung unterziehen.

Danach wird er:sie bei Ihnen ggf. weitere Nachweise anfordern oder die Unterlagen als ausreichend beurteilen. Sobald der:die Prüfer:in die Unterlagen als ausreichend ansieht, wird er:sie mit Ihnen einen Termin zur vor Ort Prüfung und alle Details dazu vereinbaren. Bitte planen Sie dafür ca. 2 Tage und alle relevanten Personen ein.

Nach der vor Ort Prüfung gibt es ggf. noch einmal eine kurze Nachreichfrist für offen Fragen oder auch 2-3 in längerem Zeitraum zu erfüllende Auflagen.

Ist die Prüfung positiv abgeschlossen, berichtet der:die Prüfer:in an den VKI.

Dieser gibt nach einer abschließenden Beurteilung dem zuständigen Ministerium die Empfehlung zur Freigabe und Erteilung der Lizenz.

Danach werden die von Ihnen in den Marketingbereichen eingegeben Daten auf [www.umweltzeichen.at](http://www.umweltzeichen.at/) veröffentlicht.